# Grade 4-May

Each activity is designed for ONE day of Technology learning. Each of the activities should take approximately 20 minutes to complete and each of the following should be completed over 4 weeks.

You will be keeping track of the activities you have done each week on the tracking sheet found in teams. This must be filled out each week in order to receive credit for completing the activity.

You can choose the order of how you complete them.

\*\* As you can see there are more than 4 activities you can pick the 4 you would like to do.

#### S1:U3:L1: Talking Safely Online (3-5)

In this Nearpod Digital Citizenship and Literacy lesson, students investigate the difference between Internet friends and in-person friends. Students learn what type

https://share.nearpod.com/vsph/jVv2ZzGSLu

Click the link above, add your name and then join the lesson

### S3L4: The Internet of Things (3-5)

In this Nearpod Digital Citizenship and Literacy lesson, students define and describe key terms related to virtual systems. Students identify the pros and cons of embedding Internet connections into everyday object

https://share.nearpod.com/vsph/HnrCtS9jMu

Click the link above, add your name and then join the lesson

# > Code.org

Continue lessons

If you need your secret word you may message MS B

| Grade 4 Rm 15  | Course D (2019) | ZGJPWR |
|----------------|-----------------|--------|
| Grade 4- rm 16 | Course D (20190 | XMWPQV |

# Photo Editing

Using an online photo editor manipulate images

### <u>Open</u>

https://pixlr.com/e/

## <u>Watch</u>

There are lots of tutorials here. This one will help us with manipulating your photo

# Do

# https://youtu.be/FkoBrJe0FEs

- Open camera and take one picture of yourself ( not silly faces or gestures )
- In pixlr click file and open image and locate your photo We are only morphing our own picture!
- 3. Using the toolbars on the right chose liquify
- ocate r own liquify .shrink and Swirl
- 5. Click on one control and then on your picture, (you can change the size of your control by clicking the size option in the method bar) manipulate your image ! Have fun

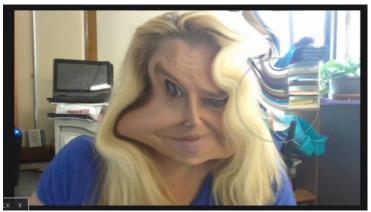

### Bonus

- Try adding Text
- What else can you do? Surprise me!
- Save
- Upload in Teams assignment page

# Google Earth Field trip

# https://www.google.com/earth/

#### Click Launch Earth

Using the tools in the corner Fly to your location explore your neighborhood.

Can you find:

- Washington school
- Basketball Hall of Fame
- A city park

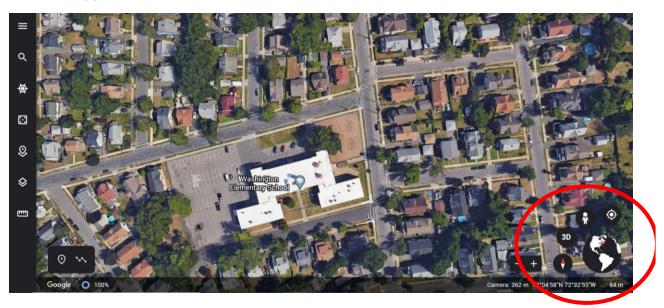

- Using the tools bars on the right side
- Select the Voyage option
- This will bring you to a virtual field trip area
- <u>Where in the World is Carmen Sandiego?</u>

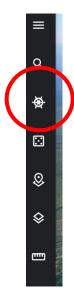

# Discovery Education

#### **Discovery Education Login**

In Teams locate the Virtual Field trip assignment Choose your Virtual fieldtrip Complete the exit ticket in teams

# **Animation Project-**

<u>Click Here to get</u> to the website

When you get there, click on the "Tutorial" button to watch a video with directions.

Create an outdoor scene and save it. Upload it to teams to share with your classmates. (Double-click on the wall then click the symbol in the middle to upload your GIF).

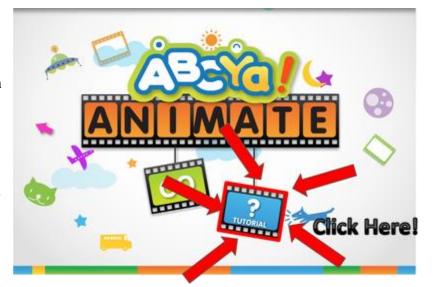

## Make a Comic

A "Comic" is a fun way to show what you know using characters and dialogue.

Your task is to make a Comic with AT LEAST 2 characters. Your comic is going to be a conversation between the 2 characters about what is better, a laptop or a tablet. Each character should have a strong opinion. Make the comic as many slides as you need it to be for the characters to complete the conversation. When done click the print email option and save it to

| e computer and upload to team | s( specials pa | age)                          |                      |                           |  |
|-------------------------------|----------------|-------------------------------|----------------------|---------------------------|--|
| NAME YOUR COMIX               |                | AUTHOR'S NAME                 |                      |                           |  |
| 1 2 3 + - (MAX 18 PANELS)     |                |                               | START OV R PRINT • E | MAIL SIGN IN TO SAVE ONLI |  |
|                               |                |                               |                      |                           |  |
|                               |                |                               |                      |                           |  |
|                               |                |                               |                      |                           |  |
|                               |                |                               |                      |                           |  |
|                               |                |                               |                      |                           |  |
|                               |                |                               |                      |                           |  |
|                               |                |                               |                      |                           |  |
|                               |                |                               |                      |                           |  |
| MOVE                          |                | R FEATURES FOR MAKING YOUR CO | MIC STRIPS           |                           |  |
|                               |                |                               |                      |                           |  |

#### Learn how

https://www.makebeliefscomix.com/create-comix-demo/

Create your own

https://www.makebeliefscomix.com/Comix/

# Wacky Web Tales

http://www.eduplace.com/tales/

#### Pick a tale

Complete the tale and copy and paste into Word, Change the font style and size add some pictures to go along with it. Be creative !

# Digipuzzle

https://www.digipuzzle.net/education/index.htm

On these pages you can find hours and hours of learning fun.

Have fun learning!